## **Installation Guide for the Clients using Windows Vista to connect to the "eduroam"**

This manual helps you to configure your notebook computer to connect to the "**eduroam**" service. You should have the following items:

- Windows Vista installed in the notebook computer
- Built-in or an External Wireless Network Interface Card (IEEE 802.11a, b, g or n compatible)
- Network Connection Account

## **Step 1: Wireless Network Card Installation**

1. If your computer has a built-in WLAN card, the bundled Windows Vista will recognize it and you may skip to step 2.

2. If you are using an external WLAN card, you can insert your WLAN interface card into the computer.

3. Turn on the computer and Windows Vista will detect the card and install the driver automatically.

If you are using a WLAN card that is not recognized and supported by Windows Vista natively, you may install the driver manually. Please follow the steps described in the installation guide that comes with your WLAN card.

## **Step 2: Connecting to "eduroam"**

1. Click the and select "**Connect to**" from the start menu. Scroll down and search for the "**eduroam**" network.

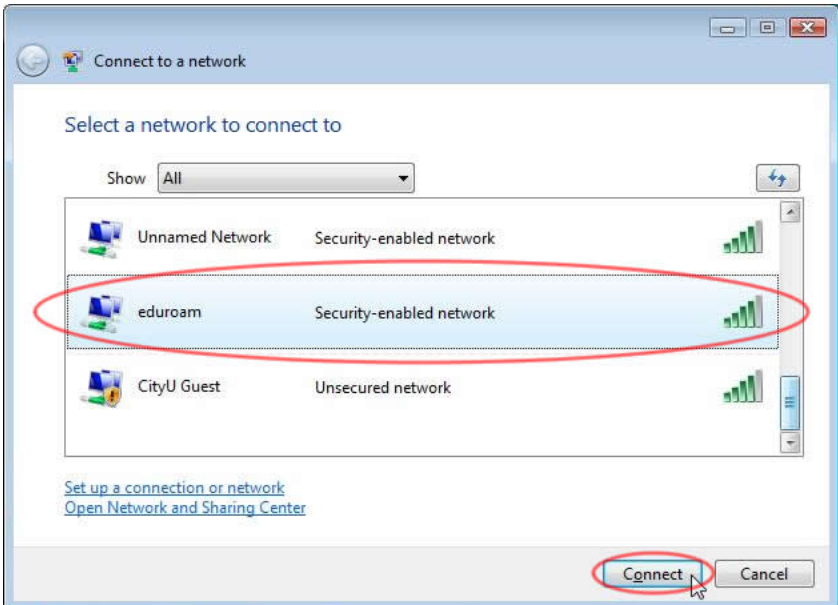

2. Select the the network "**eduroam**" and click the "**Connect**" button to establish connection. A screen saying that additional log on information is required to connect to this network.

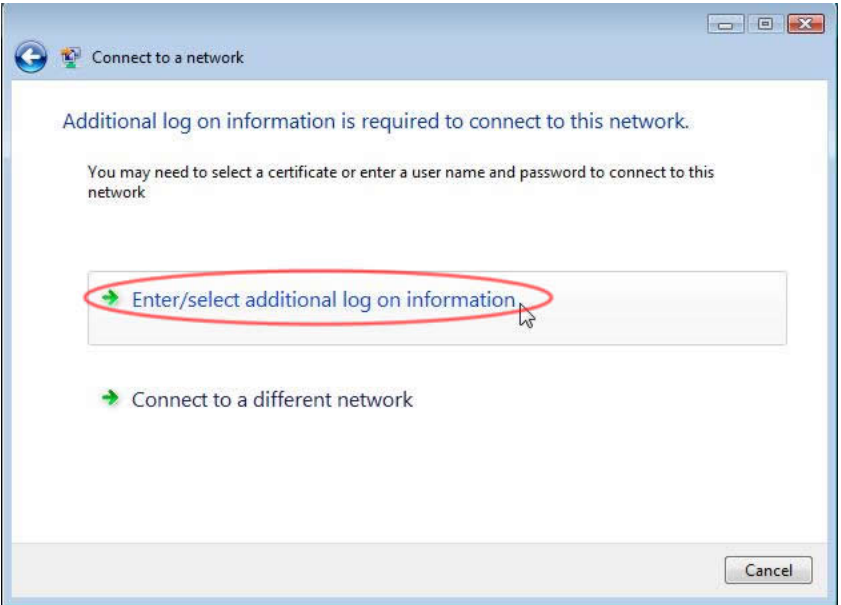

Click on the "**Enter/Select additional log on information**" option and a dialog box asking for your credentials will be shown. Enter your user name and password for verification. Since you are using your home institution (CityU in our case) accounts for verification, you need to append "**@cityu.edu.hk**" in the user name.

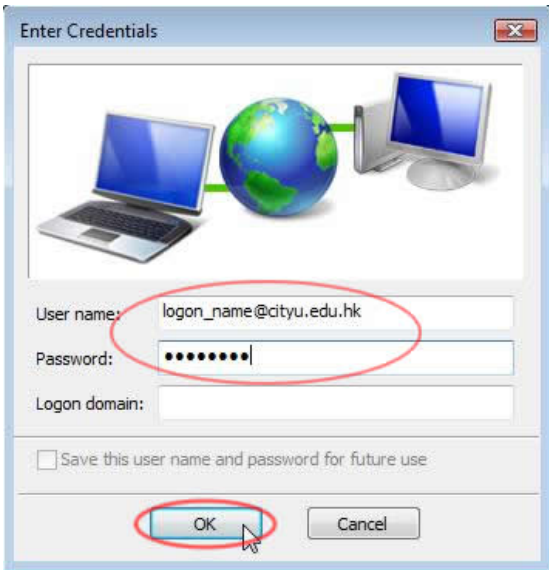

Select "**Enter/select additional log on information**" option again in the next screen.

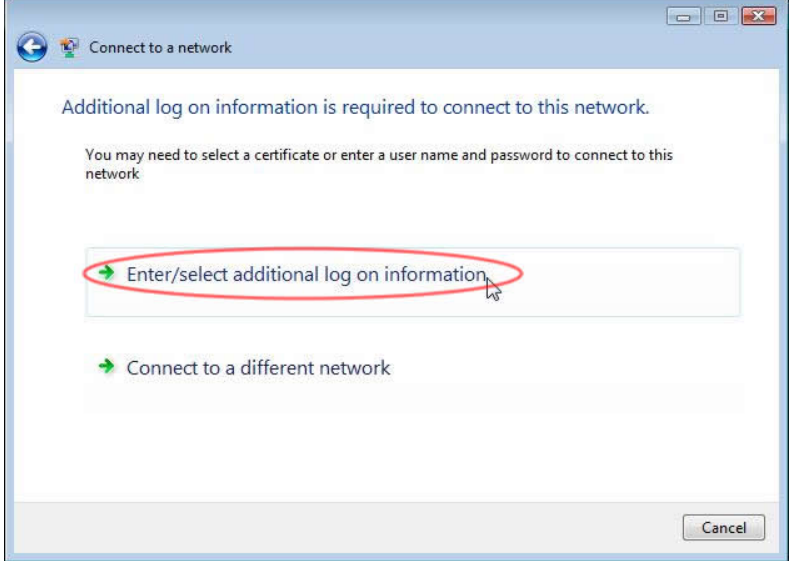

"**Validate Server Certificate**" screen may pop out. You may click the "**View Server Certificate**" button to check whether you are connected to any one of the following authentication servers:

- 1) Radius Server: ciias.ad.cityu.edu.hk
- 2) Radius Server: ciiis1.ad.cityu.edu.hk

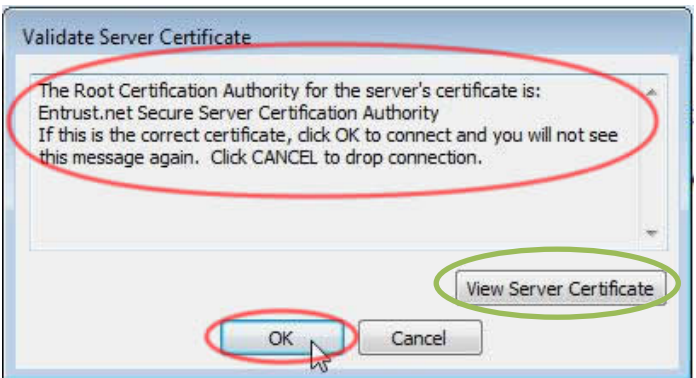

3. Press "OK" button to continue. You can now access the Internet upon successful login. You may want to save this configuration and automatically login whenever the "**eduroam**" network is detected:

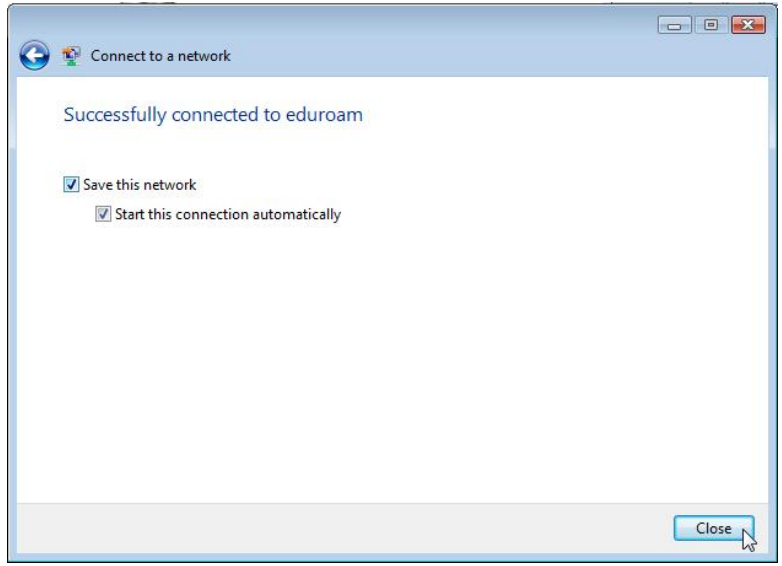

4. By default, your credentials are automatically stored in the computer for later use. Hence, the system will not ask for your credentials the next time your wireless device connecting to the **"eduroam"**. If you want to be prompted for the credentials every time establishing a connection, please follow the steps below as such your credentials will not be stored.

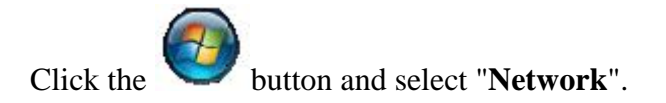

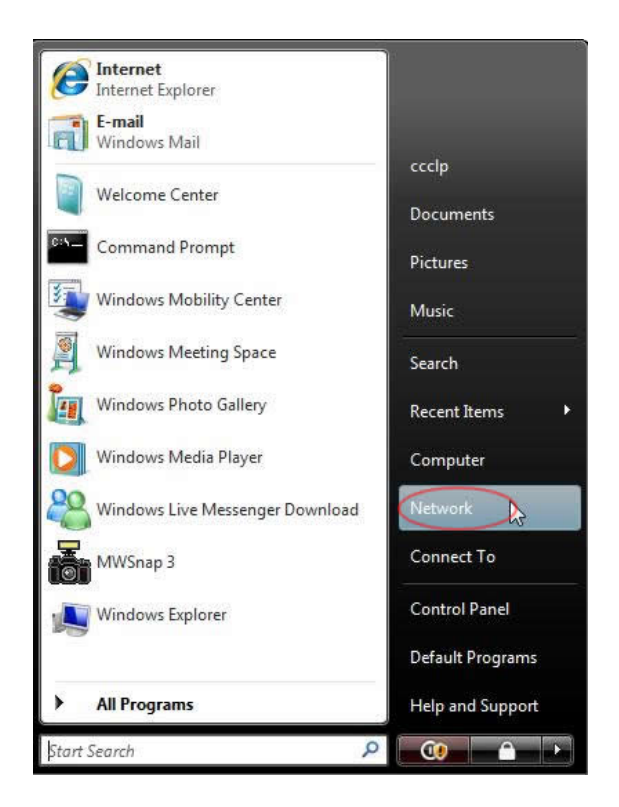

Select "**Network and Sharing Centre**".

| Network                                                                                                    |      |          |           | $\blacktriangledown$ | $4 +$<br>Search       | Q              |
|----------------------------------------------------------------------------------------------------|------|----------|-----------|----------------------|-----------------------|----------------|
| Organize v     Views v   12 Network and Sharing Center   12 Add a printer                                                         |      |          |           |                      | Add a wireless device | $\circledcirc$ |
| Խ÷<br>This computer is not connected to a network. Click to connect<br>$\mathbf x$                                                |      |          |           |                      |                       |                |
| Favorite Links<br><b>Documents</b><br>Pictures<br>Music<br>D                                                                      | Name | Category | Workgroup | Network location     |                       |                |
| More »<br>Folders<br>v                                                                                                    |      |          |           |                      |                       |                |
| Desktop<br><b>EL</b> ccclp<br>Public<br>Computer<br>Network<br><b>Control Panel</b><br><b>Recycle Bin</b><br>$\vert \Omega \vert$ |      |          |           |                      |                       |                |
| 0 items                                                                                                    |      |          |           |                      |                       |                |

Select "**Manage wireless networks**".

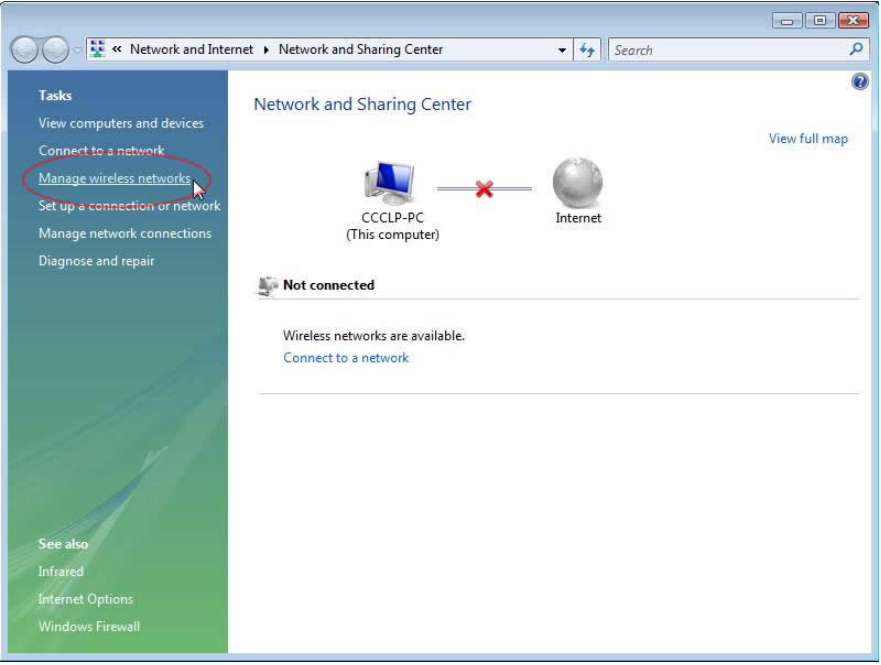

You will see the available profiles created in the previous steps. Right-click "**eduroam**" and select "**Properties**" option.

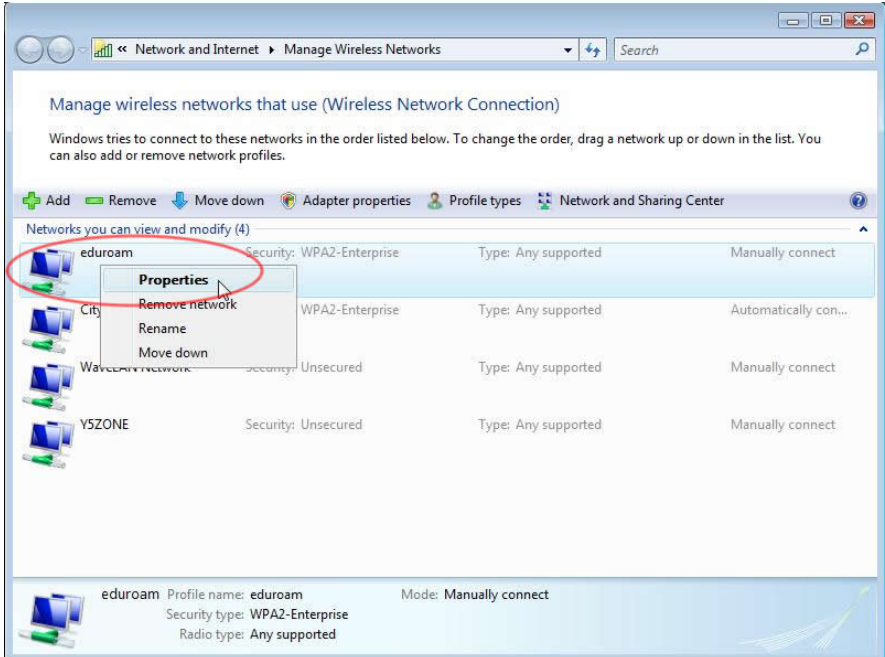

Select the "**Security**" tag and uncheck the "**Cache user information for subsequent connections to this network**". Set Encryption type to "**TKIP**" and press "**OK**" to save the settings.

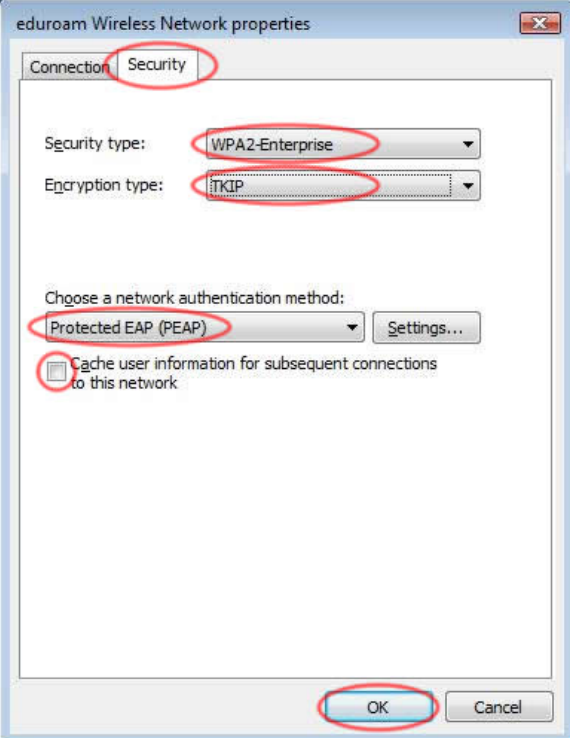